## **How to Configure Wi-Fi for Single Sign-On using WPA**

- **1.** Go to the website **[https://wifilogin.iitk.ac.in](https://wifilogin.iitk.ac.in/)**, and create a password for Single Sign-On Wi-Fi access.
	- **a.** Click on "**New Users**".
	- **b.** Login with CC user credentials.
	- **c.** Then create a password for Single Sign-On Wi-Fi access. **(Note: username will remain same as CC username)**

The same website can also be used to change the Single Sign-On Wi-Fi password.

**2.** Use SSID **iitk-sec** or **iitk-sec(Highspeed-5GHz)** to access Single Sign-On Wi-Fi seamlessly across the entire campus. The **iitk-sec** SSID supports both 2.4 GHz and 5 GHz where as **iitk-sec(Highspeed-5GHz)** supports only 5 GHz.

When you connect for the first time, you will be prompted for a username and password. You should use your username and Single Sign-On Wi-Fi password for the same.

## **For Android Mobiles, Please Follow Following Steps**

**1.** Select EAP method "PEAP" and "MSCHAPV2" as Phase 2 authentication and under CA Certificate use "Unspecified" or "Do not validate".

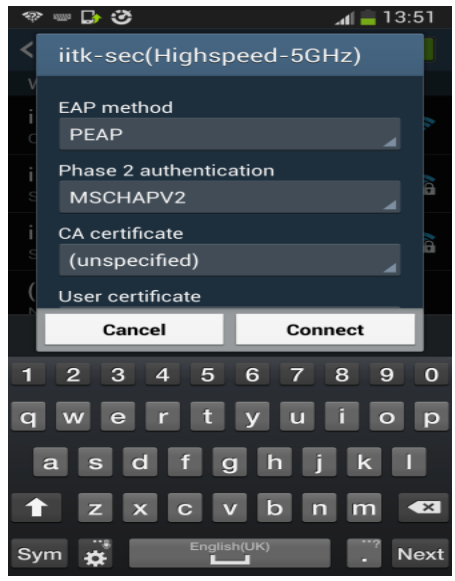

If If EAP method "PEAP" not available in list, use "TTLS" as EAP method and "PAP" Phase 2 authentication and under CA Certificate use " System Certificate" and use "wifi.iitk.ac.in" in domain name. In case "system Certificate" option is not available use "Unspecified" or "Do not validate".

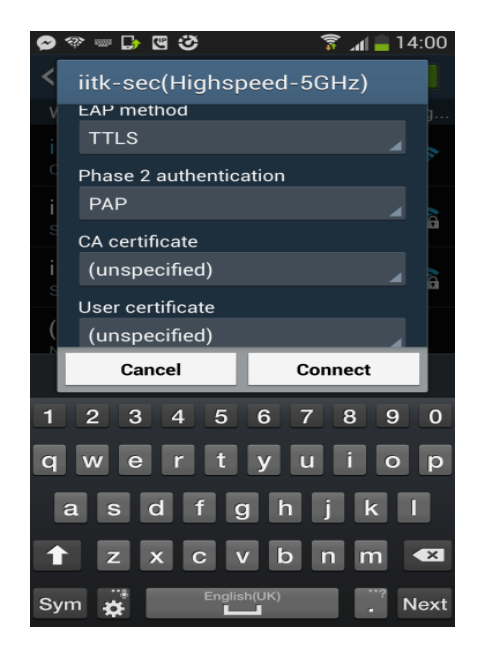

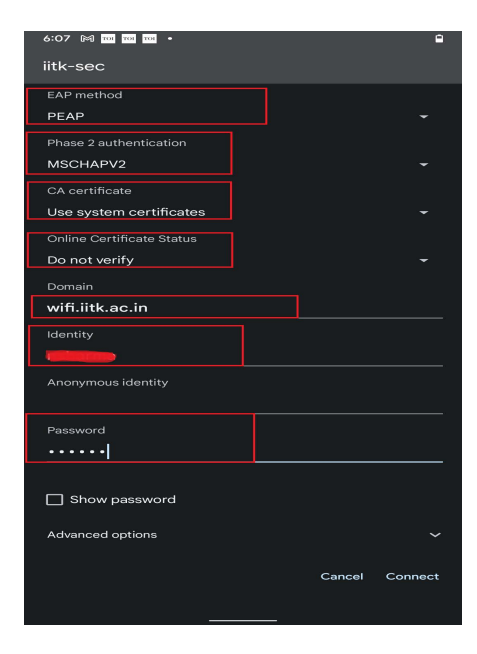

**2.** Fill "username" in identity and "Single Sign-On Wi-Fi password" in password field.

## **NOTE: Keep Anonymous Identity – blank.**

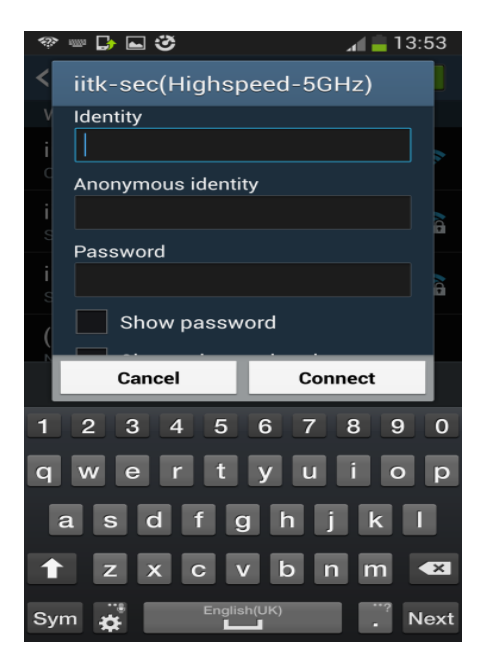